## **Horse Stables Online License New Stable Application**

**Creating a Portal account and claiming a license go to this site:** https://portal.mda.maryland.gov/

1. Click "Register" in the top-right of the MDA Portal site.

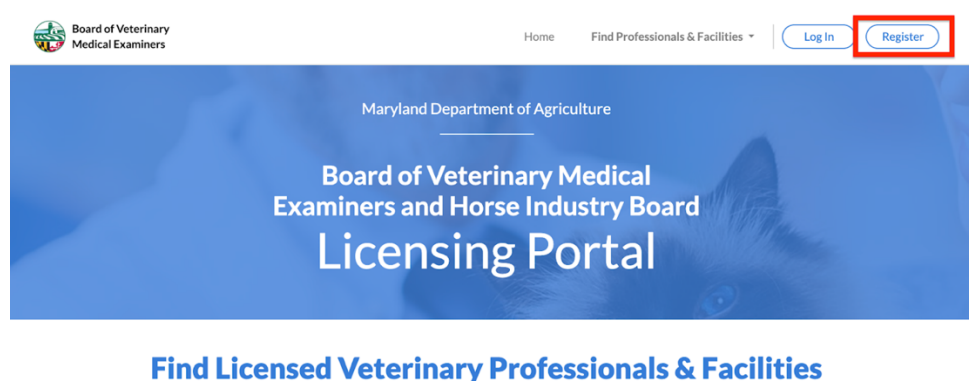

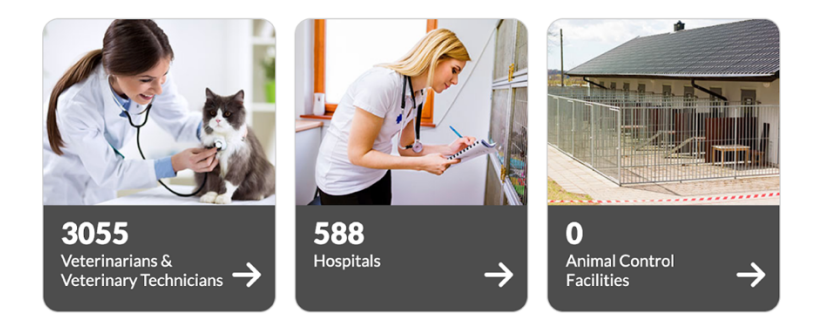

- 2. Once you click "Register", you will see a sign-up screen which asks if they've been previously licensed in Maryland.
- 3. New licensees must answer "No", which then prompts you to enter your email and create a password Your password must:
- be at least 8 characters long
- contain at least one uppercase **and** one lowercase character (a-z)
- include at least one number **and** at least one special character **(such as ! # \$ % & \* + ~ @)**
- **not** include your email address

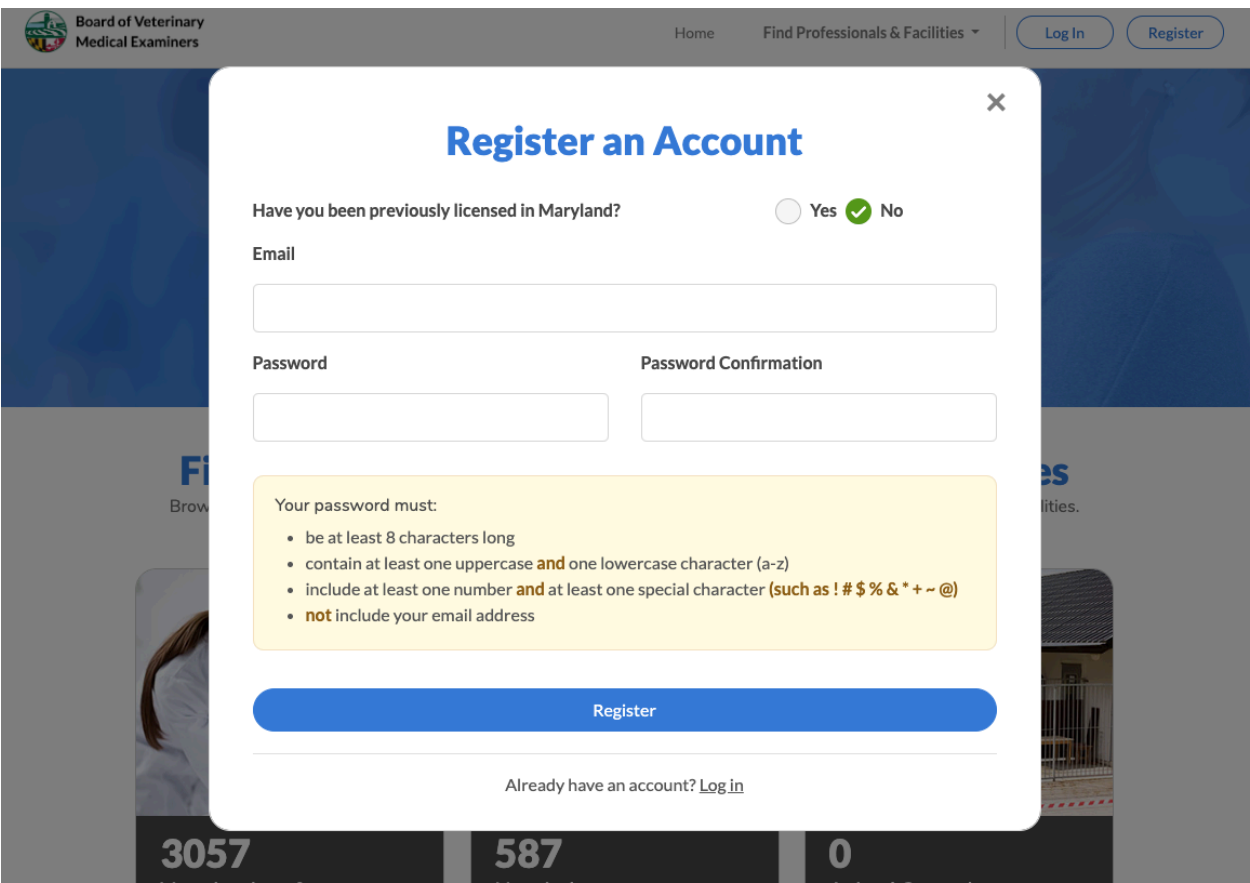

4. Then you will be taken back to the main screen again and click Log In in the top right hand corner

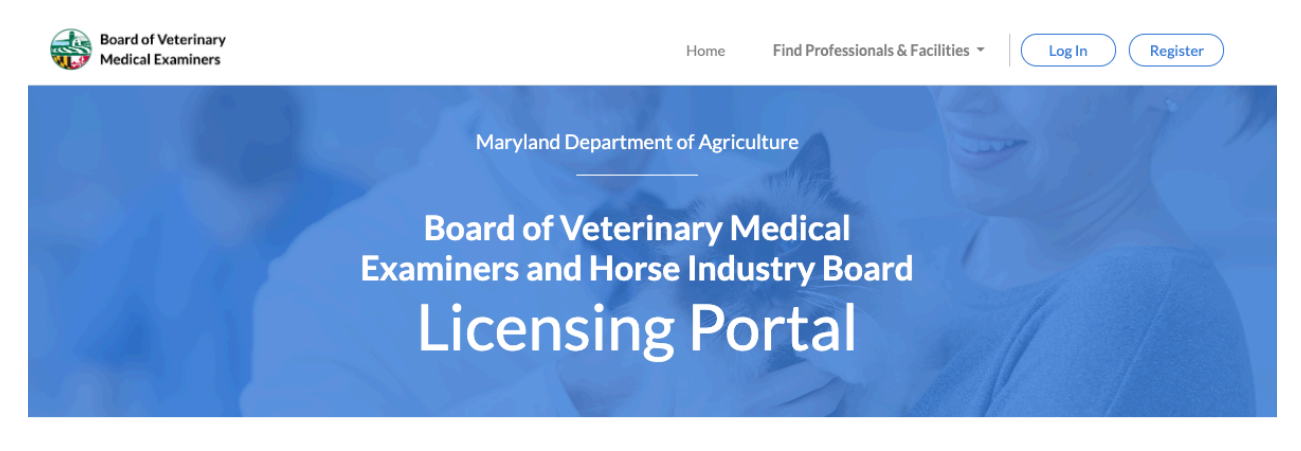

A message with a confirmation link has been sent to your email address. Please follow the link to activate your account.

## **Find Licensed Veterinary Professionals & Facilities**

Browse Maryland state-licensed veterinarians, veterinary technicians, veterinary hospitals, and animal control facilities.

5. You will then come to the **Log In Screen**. Enter your email and the Password you just created

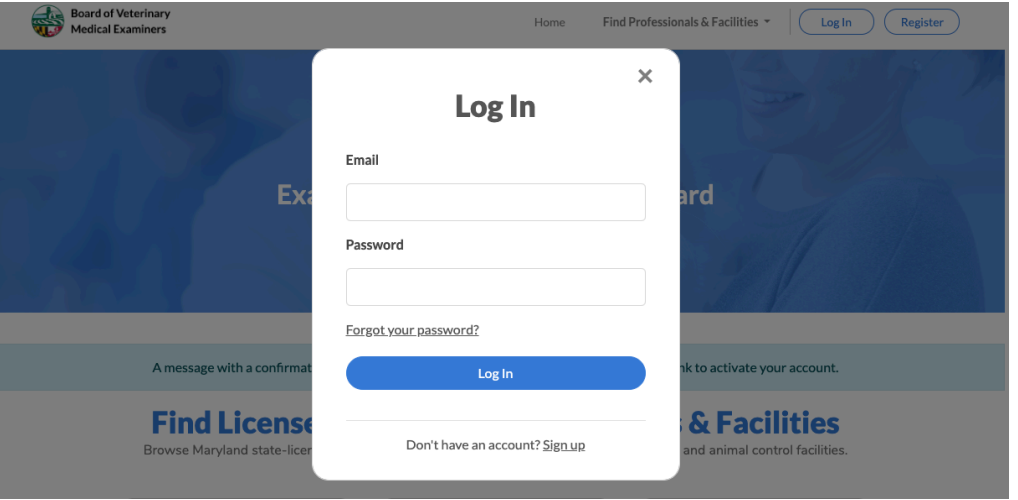

6. You will be asked to Verify your Email Address. Go into your email Inbox and look for the email Titled: Verify Email: MDA Board of Veterinary Medical Examiners and Maryland Horse Industry Board Portal (see below)

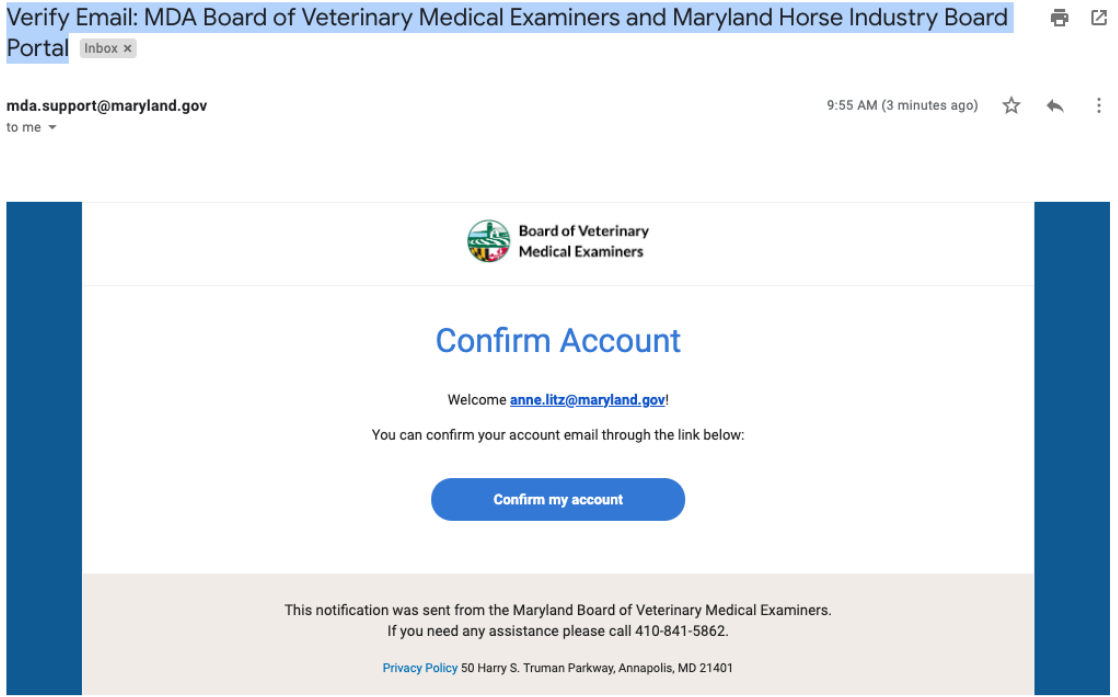

7. Confirm your account and you will be sent to the Log In Screen

8. Now you can Apply for a Horse Stable License!

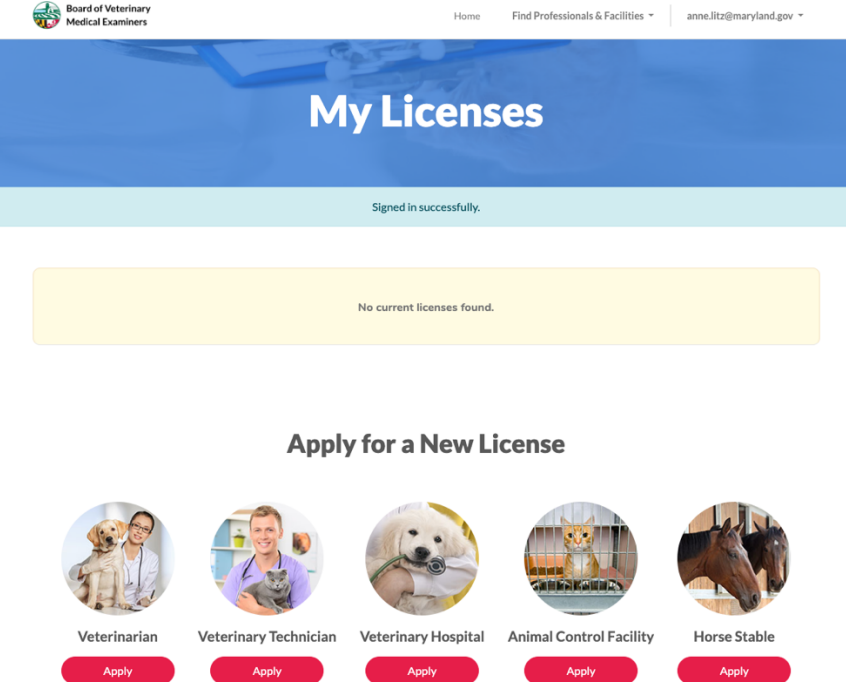

- 9. Click on the Red Apply Button then fill out the form and follow the steps.
- 10. Then Submit and Pay after all your information is complete.

Please Email anne.litz@maryland.gov, or Ross.Peddicord@maryland.gov if you have any questions and please allow for a 24 hour time frame for us to respond as we may not be at our desk. We thank you for your patience and your stable!

Maryland Horse Industry Board